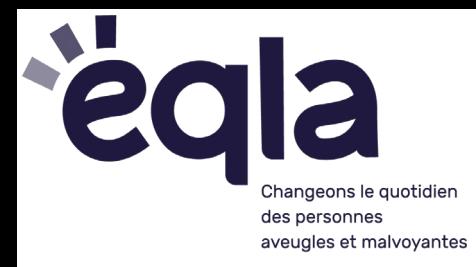

# Navigation rapide dans l'Explorateur Windows

# Lancer l'Explorateur

• Touche **Windows + E**

# Utilisation de la barre d'adresse

- Mettre le focus sur la barre d'adresse **:** taper **F4** (version française de Windows) ou **Alt + D** (autres langues)
- Le curseur se place à la fin de l'adresse déjà écrite dans la barre (Bureau, Poste de travail, etc.)
- Effacer cette adresse avec la touche **Retour arrière** « backspace » et taper à la place une nouvelle adresse ou le nom d'un dossier (Par exemple, « images », « documents » ou « ce PC »).
- L'Explorateur enregistre les adresses qui ont été tapées dans la barre. Vous pouvez ensuite y accéder rapidement avec les **flèches haut** et **bas**. Cette liste reste disponible après la fermeture de l'application.

Remarque : si le mot est mal orthographié et que vous appuyez 2 fois sur Entrée, le navigateur web s'ouvrira sur une recherche de ce mot. Appuyer sur **Contrôle + W** pour fermer cet onglet.

## Aller au volet de navigation - arborescence des dossiers

• Appuyer sur **F4**, puis 2 fois sur **Tab**

## Aller au panneau principal – contenu des dossiers (vue d'éléments - liste)

• Appuyer sur **F4**, puis 3 fois sur **Tab**

## Trier les fichiers

- Aller au contenu des dossiers avec **F4** puis **3 fois Tab**.
- Appuyer sur Alt pour mettre le focus sur le menu supérieur

#### Avec Windows 11 :

- Appuyer sur **Flèche droite** pour atteindre l'élément « Trier »
- Avec la **flèche vers le bas**, choisir un critère de tri (nom, modifié le, type, etc.). Pour la taille et autres critères, aller jusqu'à « Plus » et entrer dans ce sous-menu.

#### Avec Windows 10 :

- Appuyer sur **Flèche vers le bas** pour atteindre l'élément « Volet de navigation »
- Appuyer 3 fois sur la **flèche droite,** jusqu'à « Affichage actuel trier par » et appuyer sur **Entrée.**
- Sélectionner un tri avec la **flèche bas** (Nom, Modifié le, Type, Taille) et l'activer avec **Entrée**

Remarque : activer une deuxième fois le même critère de tri permet d'inverser l'ordre du tri.

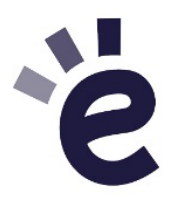

Boulevard de la Woluwe 34 bte 1 - 1200 Bruxelles · info@egla.be · +32 (0)2 241 65 68 · www.egla.be

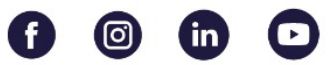

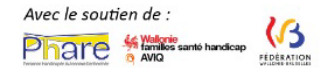